## Digitální **CO** Česko

# **Jak na daňové** přiznání online?

**Daňové přiznání přehledně a jednoduše. Od 1. ledna 2023 jsou povinně zřízeny datové schránky nově také všem podnikajícím fyzickým osobám, tzv. živnostníkům či OSVČ, ale třeba i zemědělským podnikatelům, lékařům, auditorům a dalším. Pokud mezi ně patříte, vztahuje se na vás povinnost podat daňové přiznání elektronicky. Není se ale čeho obávat! Digitální Česko připravilo seznam jednoduchých instrukcí, jak na to.**

Seznam instrukcí je primárně určen pro fyzické osoby. Tyto základní kroky mohou využít také právnické osoby či jiné subjekty, kteří mají povinnost podat daňové přiznání elektronicky. Pozor! Pozastavená živnost nemá vliv na zřízení datové schránky ani na výjimku v podobě fyzického podání. Termín elektronického podání je do 2. května 2023!

Daňové přiznání lze podat prostřednictvím datové schránky. Pozor, vyplněný formulář je třeba odeslat ve formátu XML! Existuje však i uživatelsky přívětivější řešení prostřednictvím daňového portálu MOJE daně, kde je možné formulář vyplnit pomocí Průvodce. I to se počítá jako elektronické podání. Pojďme na to!

Pro případ přetrvávajících nejasností je pro vás připravena Infolinka datových schránek na čísle *954 200 200***,** která je v pracovních dnech v provozu od 8:00 do 18:00. Tato infolinka vás nejprve automatizovaně navede k oblasti podávání elektronického přiznání a v případě dalších dotazů vás spojí s pracovníkem infolinky.

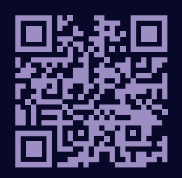

Daňové přiznání jednoduše na portálu MOJE daně

## **1. Přihlášení do datové schránky a portálu MOJE daně**

- Prvním krokem bude přihlásit se do datové schránky. Živnostníkům jsou zřizovány datové schránky do 31. 3. 2023. Do tohoto termínu by jim měly přijít přihlašovací údaje, které byly vygenerovány systémem a doručeny v obálce se žlutým pruhem.
- Přejděte na stránku *mojedatovaschranka.cz* a vyplňte přihlašovací údaje.
- Po kliknutí na sekci **Přihlášení jménem a heslem** vyplňte vygenerované přístupové údaje.
- Pokud vám obálka nebyla doručena nebo například nebydlíte na trvalé adrese, je možné o nové údaje zažádat na kontaktním místě CzechPOINT nebo se přihlásit prostřednictvím Identity občana (bankovní identita, NIA ID, účet MojeID, Mobilní klíč eGovermentu a další). V těchto případech si nemusíte pamatovat název a heslo datové schránky.
- Alternativním řešením, které je uživatelsky přívětivější, je vyplnit daňové přiznání prostřednictvím daňového portálu MOJE daně. Přihlásit se do něj můžete pomocí datové schránky, Identity občana nebo přístupovými údaji přidělenými Finanční správou ČR. Tuto variantu probereme v následující sekci.

## **2. Podání daňového přiznání prostřednictvím portálu MOJE daně**

Nyní přejděte na stránku portálu MOJE daně a vyberte *Online finanční úřad.* Pro odeslání daňového přiznání přes portál je potřeba souhlasit s podmínkami pro vytvoření *Daňové informační schránky PLUS (DIS+)*. To má své výhody, DIS+ nabízí přehled osobních daňových účtů, sledování stavu úhrad a nedoplatků, písemností a stavu zpracování daňových přiznání.

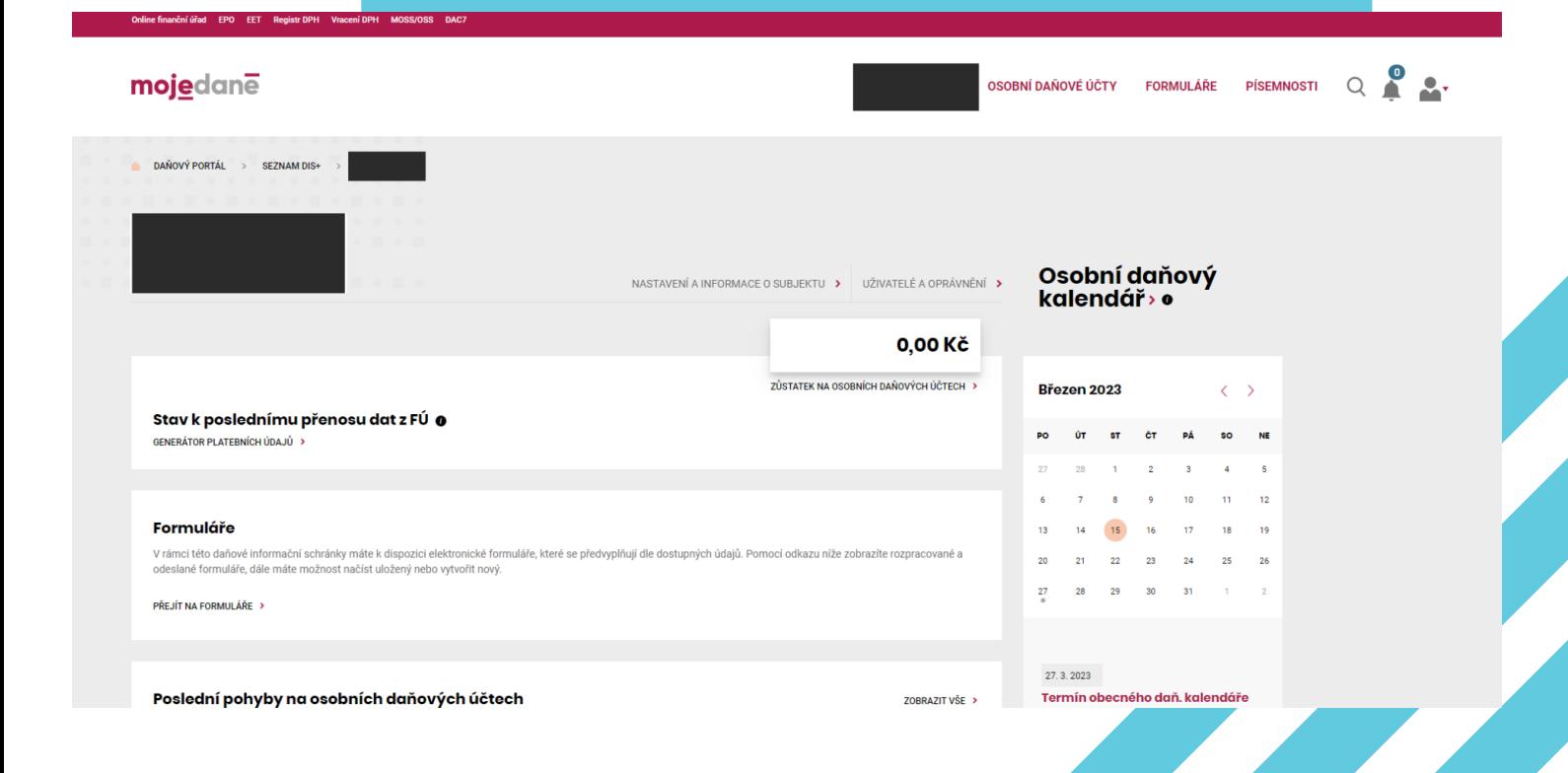

### Digitální **CO** Česko

 $\bullet\bullet\bullet\bullet\bullet$ 

- Pro rozkliknutí DIS+ osobního profilu se dostaneme na další stranu, zde zvolíme v pravém horním rohu *Formuláře* a opět v pravé části *Nový elektronický formulář*.
- Zde vyberte sekci *Daň z příjmů fyzických osob* a otevřete správný formulář nebo vyberte možnost *Vyplnit z Průvodce.*

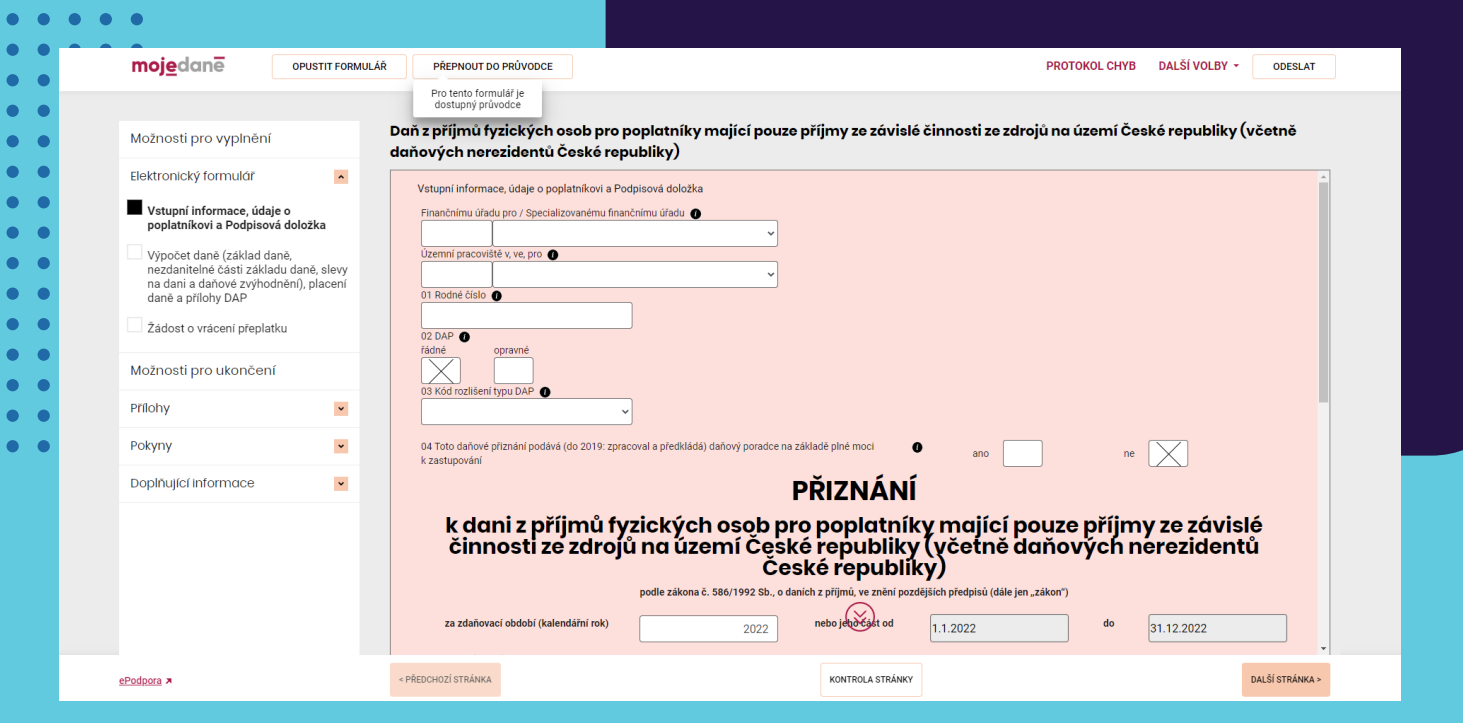

#### **Pusťte se do vyplňování!**

Namísto vyplňování klasického růžového formuláře můžete zvolit možnost *Vyplnit z Průvodce*. Uživatelsky je to jednodušší a přehlednější varianta, navíc pokud jste na začátku odsouhlasil funkci *DIS+*, řada osobních údajů se Vám automaticky předvyplní. Mezi klasickým růžovým formulářem a funkcí *Průvodce* lze libovolně přepínat volbou *Přepnout do formuláře* v horní části menu.

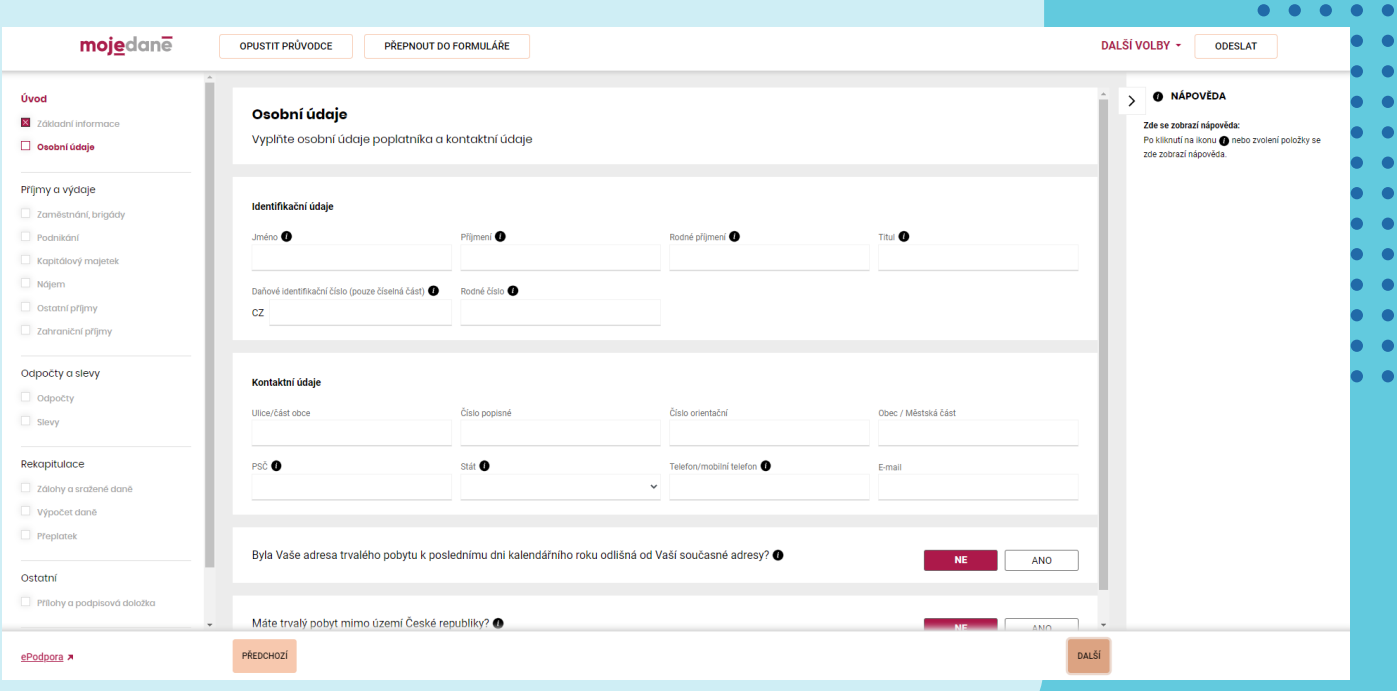

## Digitální **CO** Česko

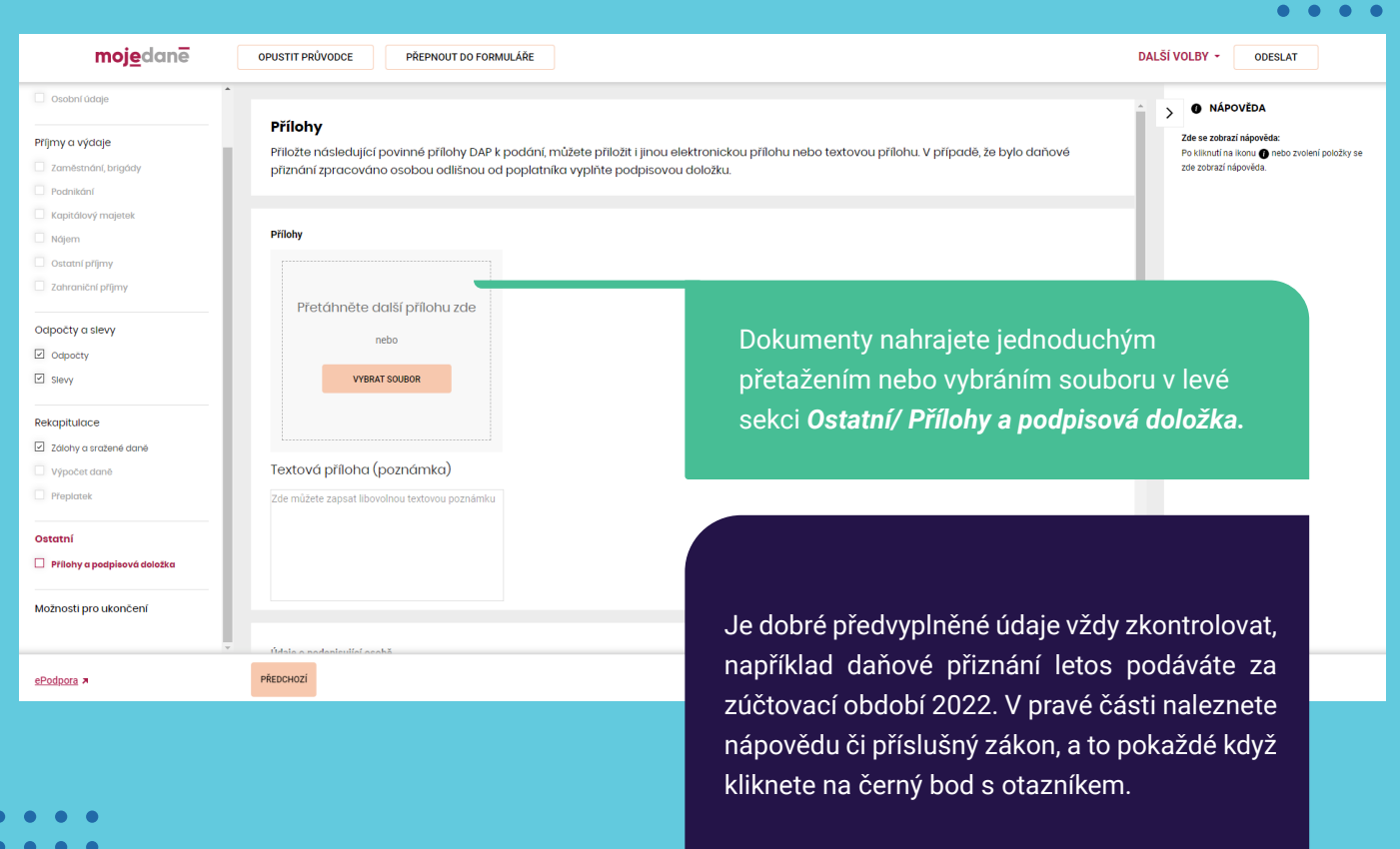

 $\begin{array}{cccccccccccccc} \bullet & \bullet & \bullet & \bullet & \bullet & \bullet & \bullet \end{array}$ 

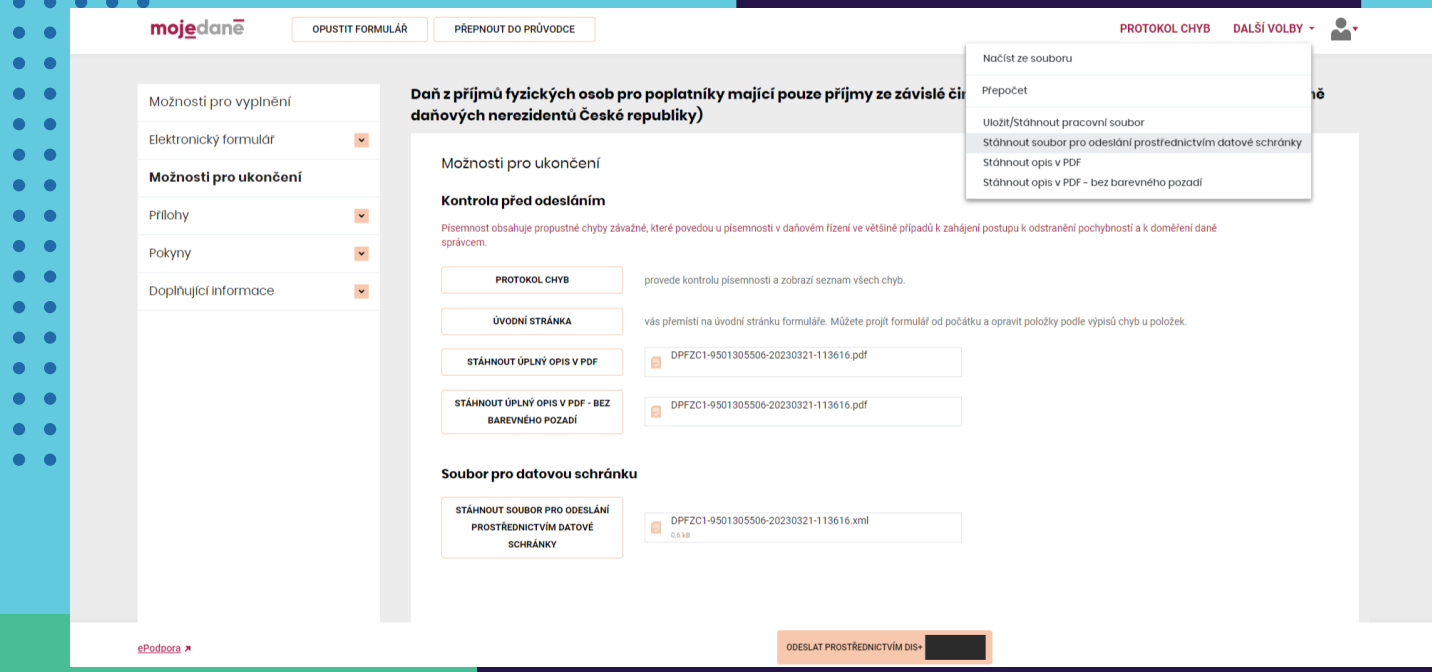

V levém dolním rohu naleznete odkaz na *ePodporu,* kde se nachází základní otázky a odpovědi k daňovému přiznání

- V další sekci přidejte potřebné přílohy, jakou jsou například potvrzení o zdanitelných příjmech, případně potvrzení o slevách na dani. A jak fyzické dokumenty nahrát do přiznání? V tomto případě můžete fyzické dokumenty jednoduše oskenovat nebo třeba využít funkci skener, kterou nabízí mnoho aplikací pro chytré telefony.
- Nejspodnější podstránka v levém sloupci *Možnosti pro ukončení* slouží k rekapitulaci. Je vhodné formulář zkontrolovat kliknutím na *Protokol chyb* a stáhnout si opis formuláře ve formátu PDF.
- Po důkladné kontrole už zbývá pouze kliknout na *Odeslat prostřednictvím DIS+*. Čas odeslání je zároveň i časem doručení! Odeslané daňové přiznání naleznete v seznamu odeslaných formulářů ve schránce DIS+.

## **3. Podání daňového přiznání prostřednictvím datové schránky**

Tento proces je nepatrně delší než předchozí. Nejprve je potřeba se přihlásit do datové schránky na portálu *mojedatovaschranka.cz*. Po přihlášení klikněte na *Napsat zprávu,* vyberete příslušný finanční úřad a poté vyplňte předmět datové zprávy (např. Podání daňového přiznání za rok 2022).

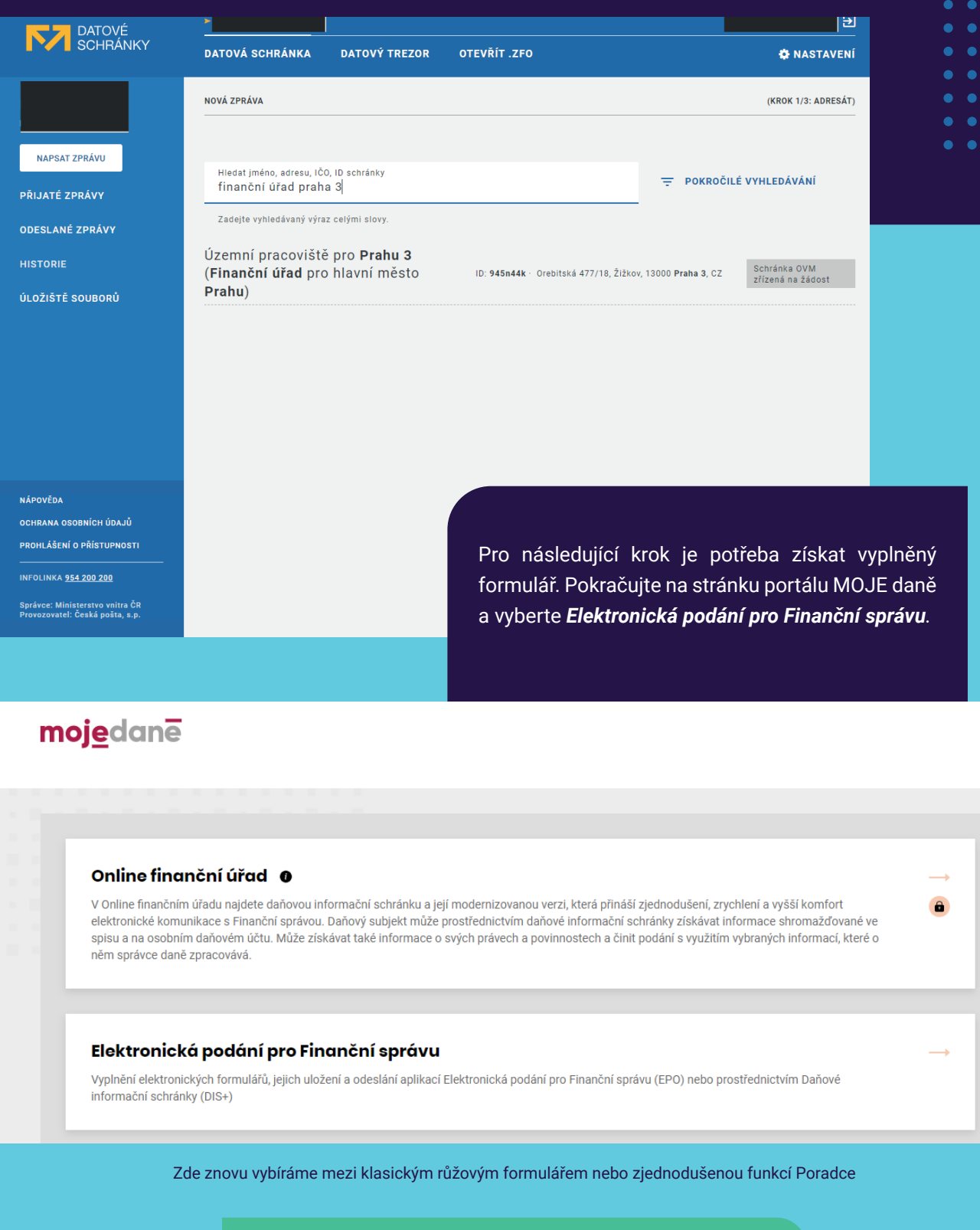

Od této chvíle postupujte podle kroků vypsaných výše, konkrétně od bodu *Pusťte se do vyplňování!*

## Digitální **30** Česko

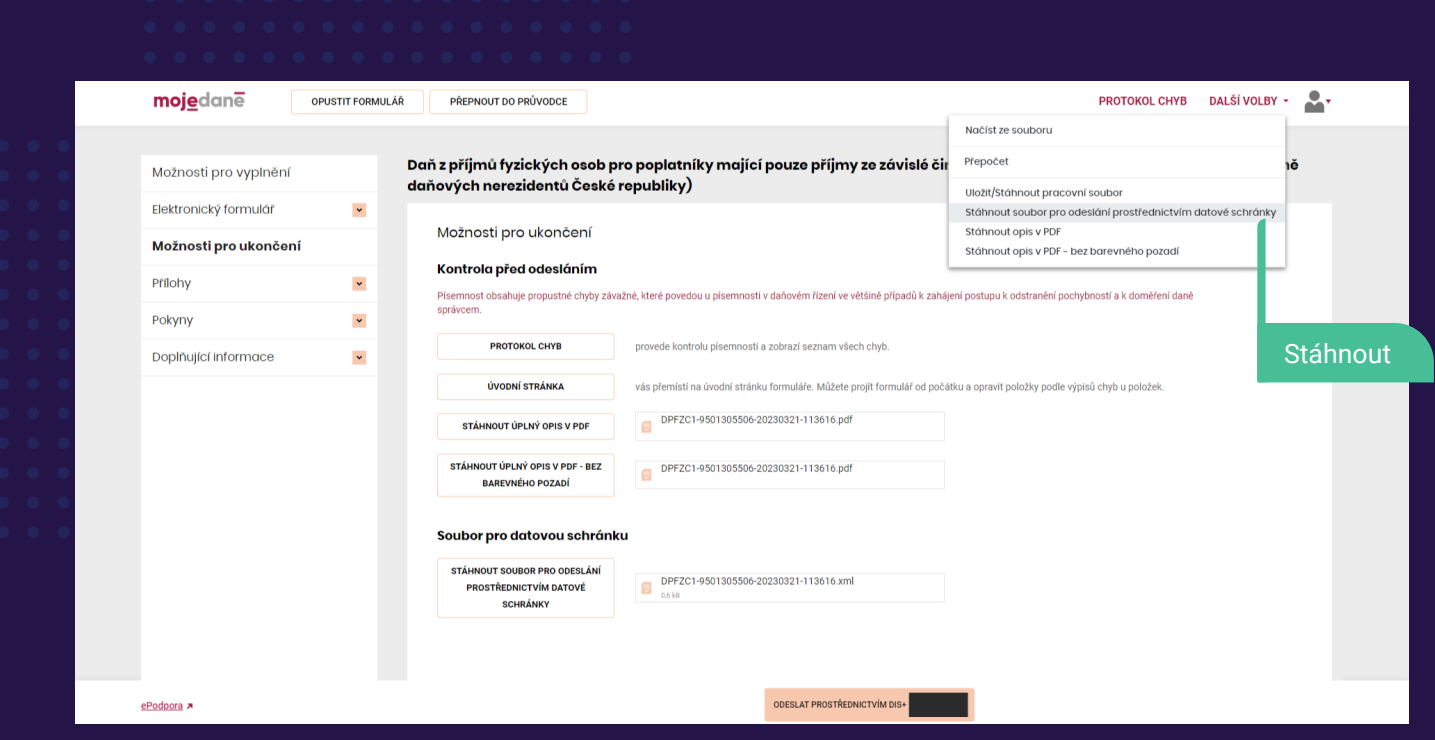

#### **Stáhněte formulář**

Na závěr formulář stáhněte ve formátu XML a to kliknutím na *Stáhnout soubor pro odeslání prostřednictvím datové schránky*. Vraťte se na portál datových schránek. Nakonec formulář ve formátu XML spolu s přílohami (např. potvrzení o zdanitelných příjmech) nahrajte z počítače do zprávy a zvolte *Odeslat zprávu.*

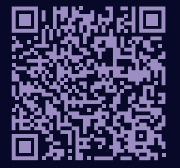

 $\overline{\mathbf{C}}$ 

Více informací o povinnosti podání daňového přiznání elektronicky naleznete na portálu Finanční správy ČR